# Integrated Land Management Bureau

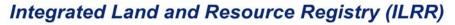

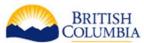

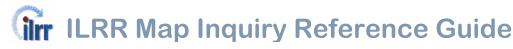

The ILRR is a spatially enabled register of over 250 different Crown land interests, tenures, regulated users, land and resource restrictions and reservations (e.g. parks, mineral Reserves).

The ILRR map viewer is available to everyone, including the general public using a MyID. In the map viewer, users can view and generate maps, and identify visible layers to get basic attribute information about rights and interests on Crown land (interest ID, interest agency, issuing agency business key, interest status, and interest type), coordinates, grids, administrative boundaries, and Crown survey parcels (PIN) and private survey parcels (PID). If you have not used an interactive mapping tool, it is recommended that you take the online tutorial available on www.ilrr.ca.

Known users, which includes government users and external users who qualify for a BCeID (industry), have access not only the map viewer, but also to a wide range of features in the ILRR application which include: the ability to quickly look up and query spatial information about interests and survey parcels; to create status reports; and to create, save and share custom queries and to request notification of changes relative to their query parameters.

### The ILRR Map Viewer

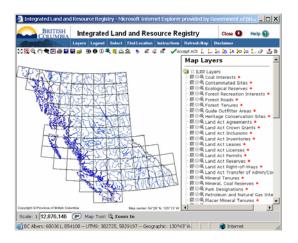

The map viewer opens in a new browser window, to the full extent of the province and the user can then zoom in or select a location.

The user can specify what they are interested in viewing by turning on or off layers in the Layers menu:

- Over 250 rights, interests (e.g. Crown land, forests, mineral, oil and gas, water, etc), designations (parks and protected areas) and regulated uses (e.g. reserves) on the land.
   All these layers are automatically on in the viewer when the user zooms to the appropriate scale.
- Administrative boundaries. (Default setting = turned off).
- Crown land parcels (Default setting = turned on)
- Private land survey fabric (Default setting = turned on)
- Base map information including topography, and grids such as PNG (Default setting = some are turned on)

# Accessing the Map Viewer from within the ILRR

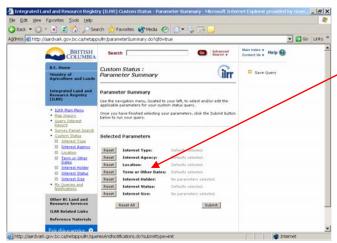

### - As a "Custom Status" parameter

The Custom Status function allows known to build a custom query using up to 7 different query parameters. One of the options available to define the location to be statused is "Map Viewer".

When selected, a new instance of the map viewer opens up and the user can draw and accept the area they are interested in on the map to create their location specification.

### Elsewhere in the ILRR

When ever the user sees this symbol Map Viewer the user can click on it to see their information on a map. The symbol appears in the top right hand corner of the summary and detailed reports. If you click on the symbol, a new ILRR map viewer session opens at the scale required to show the full extent of the interest and the interest is highlighted in

# Using the ILRR

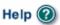

### Screen specific help, glossary, metadata, web training

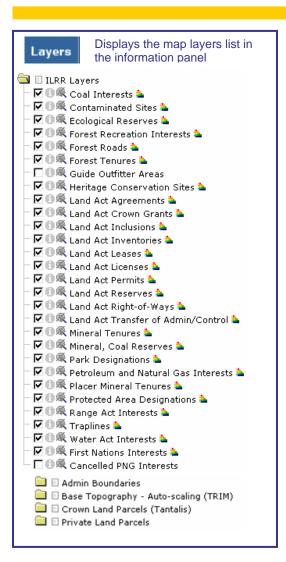

### Symbols used in the Map Legend

- Click folder to show or hide contents
  - click to turn off all layers in the associated folder
- Click the check box to turn layer on and off
- This is the active identify layer
  - Click to make the layer be the active identify layer
- This is the active select layer
- Click the greyed out select tool beside a layer name to make it the active layer for selection
- ★ Click to zoom to scale where layer is visible
- Symbolize layer click icon beside the layer to change the layer symbology, symbolize the layer by attribute, or to restore the default symbology

### Legend

Displays the legends defined in the legend layer visibility setting

Find Location

List of options to find specific locations quickly on the map

### ■ Navigation and administration tools

- 5.7 Full extent
- Zoom In- Zoom in on the map. Click and drag a box to zoom in around a specific area
- Zoom Out- click on the map to zoom the map out
- Pan click and drag on the map in the direction you want to move
- **Zoom Previous** zooms the map to the last extent
- Overview Map- shows where the current map window extent is located in BC
- Print to PDF- creates a PDF of the current map view
- Save Session- saves map as a URL which can be added to your bookmarks or emailed
- Open Session- opens a saved session

#### Markup

i. polspoint Markup- add a point on the map

- Line Markup- click 2 or more points on the map to draw a line on the map
- Rectangle Markup click and drag to draw a rectangle on the map
- Polygon Markup click 3 or more points on the map to draw a polygon. Line segments can not cross over
- Text Markup- add your own text or a coordinate label.
- Label Markup- select a layer and field to label features on the map
- ## Grid Markup- define how many horizontal and vertical lines to mark on the map window
- Erase Markup- erase individually by clicking on it, or erase a group by dragging a box around the area
- Clear Selection
- Upload a Shapefile edd your own shape file to the map. Must be BC in Albers projection.

  (BCeID and government users can then use the shape to create an area of inte⊀text):
- Report notified interests

### Viewing and analytical

- Solution Visible identify attributes of all layers turned on at one point
- **1** Identify- click on feature on the map on the active layer to view attribute
- (1) Identify by Radius view all attributes on a layer within a specific distance around a point
- Select select features on the map
- Buffer select features within a specific distance around a selection set
- Measure Distance calculates distance of user defined line segment
- Measure Area calculates the area of a user defined polygon
- XY Location- gets you the location coordinates

#### Select and accept an area of interest(AOI) and add to your

- Zap Draw AOI Click on 3 or more points to draw an AOI polygon for statusing
- Pick an existing polygon for an AOKou can also select the polygon created when you imported your shape file using the "Upload a Shapefile" tc
   ★
- Erase area of interest

# Known users can accept the AOI and create an instant attribute status report of Crown land rights and interests in their AOI

### **User Hints**

- The AOI must be less than or equal to 100,000 hectares. (The Map Viewer reports your AOI in square kilometres. 100 hectares = 1 sq. km.)
- To view large interests and large reserves, set your map scale to 1:300000.
- If you create a query in the ILRR and then click on map viewer a new map viewer opens with the interest or survey parcel shown in yellow. If while in the same map viewer session, the user then creates and "accepts" a new area of interest (AOI) to return to the ILRR for a full attribute report, the query will fail. Open a new map viewer session, create your AOI and then press accept Accept AOI to receive the status report
- To more clearly view the survey parcel fabric, turn off the rights and interests layers in the map viewer.